**7**ATriumph-Adler

# E-Mail operation

## Sending

- To wake up the device press the button ENERGY SAVER.
- Place the originals on the platen or in the document processor.
- > Press SEND on the Home screen.

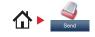

## Enter the destination address.

#### From the address book:

Press ADDRESS BOOK. Press the checkbox to select the desired destination from the list. Press Q, to find the destination. Enter the name you search for. Confirm with OK. You can also press MENU to perform a more detailed search. You may choose multiple destinations.

### Enter an e-mail address:

Press E-MAIL. Enter the e-mail address on the touch screen. After that press OK. If you want to send the e-mail to several destinations press NEXT DEST.

#### Enter a fax number:

Press FAX on the touch screen. Press ADD DEST.. Enter the fax number in the destination field and confirm with OK.

**2** To start transmission press **START**.

#### Ready to send. (FullColor) 10:10 Dest. : 0 Check Recall -One Touch Key ddress Book Ext Address Book 1/2 V FAX Folder E-mail Functions Colo ☆

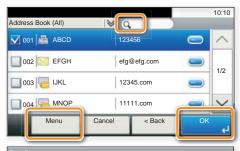

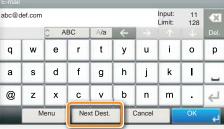

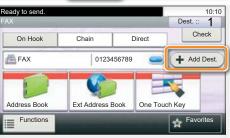

## Scan settings

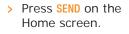

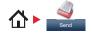

**1** Press FUNCTIONS.

2 Choose the items to be changed by opening the related submenu.
3 Confirm with CLOSE.

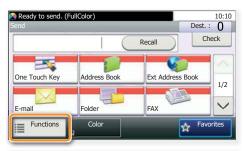

| 💦 Ready to send. (FullColor) |                  | 10:10  |
|------------------------------|------------------|--------|
|                              |                  |        |
| Color Selection              | Black & White    |        |
| File Format                  | PDF              | 1/7    |
| 🐺 Original Size              | A4 🗖             | 1//    |
| Original Orientation         | Top Edge on Top  | $\sim$ |
| Close                        | Add/Ec<br>Shortc |        |

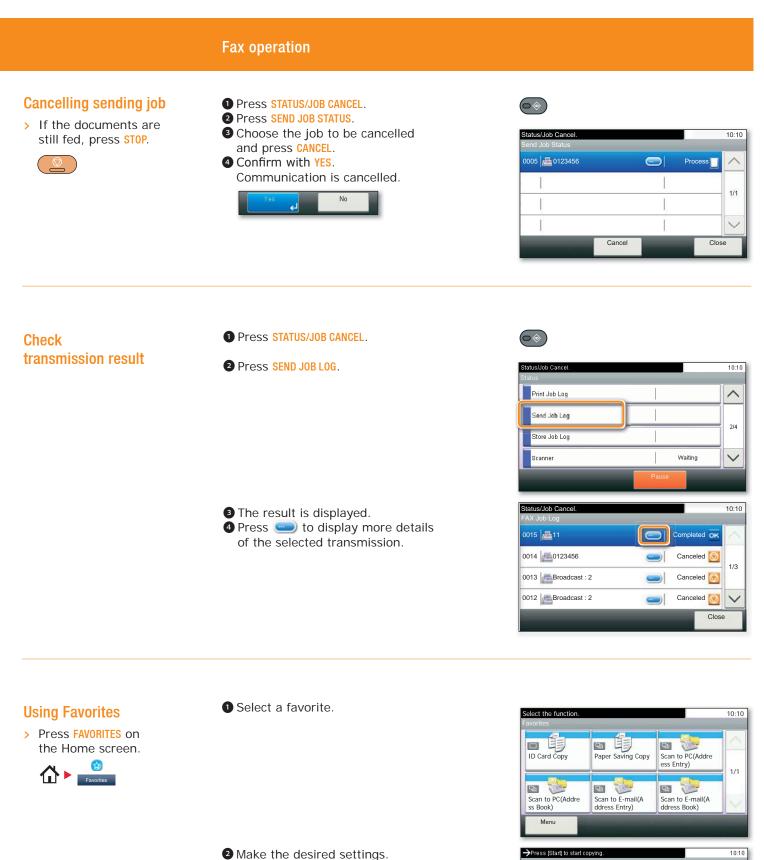

**3** Confirm the settings by pressing START.

Press [Start] to start copying.
Confirmation
Copies
Paper Selection
Auto
I/6
Zoom
I00%
Density
Normal 0
Cancel
< Back
Start

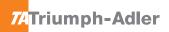

# **Print operation**

## **Private printing**

**Note**: To activate the private printing from the PC, select the JOB tab in the printer driver and click PRIVATE PRINT. The section CUSTOM allows you to type in your name directly.

- > From the application select FILE, PRINT.
- > Select **PROPERTIES**.
- > In the printer driver click on JOB.

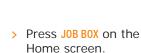

**☆**►

**1** Press **PRIVATE PRINT**.

Select the creator of the private print job.
Select the document to be printed from the list. If the document is password protected, type in the PIN with the TEN-KEY pad.
Press PRINT to start printing.

**Note**: By pressing **b** jobs can be cancelled.

| ()) Quick Print | Job storage (e-MPS):                           | Same Go                     |
|-----------------|------------------------------------------------|-----------------------------|
| En Basic        | Job storage (c-Mrs):<br>Type:<br>Private print | Application defined         |
| Layout          | Prompt for access code                         | Custom                      |
| Imaging         |                                                | Use job name + date and t + |
| dol 🖻           | 1                                              |                             |
| Advanced        |                                                |                             |
|                 |                                                |                             |
|                 |                                                |                             |
|                 |                                                |                             |
|                 |                                                |                             |
|                 |                                                | OK Cancel                   |

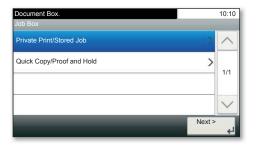

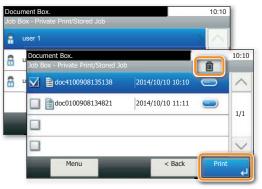

## **Cancel print job**

- **1** Press **STATUS/JOB CANCEL**.
- Press PRINT JOB STATUS.
   Select the job you wish to cancel and press CANCEL.

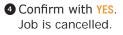

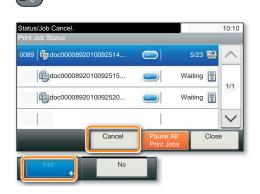

## **Copy operation**

## Prepare copy

- > To resume the device from energy saver, press any key on the operation panel.
- > Place the originals on the platen or in the document processor.
- **1** Press **COPY** on the Home screen.
- 2 Enter the number of copies with the TEN-KEY pad.

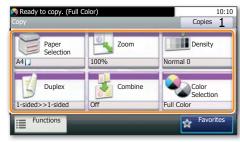

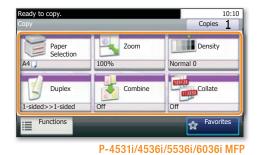

P-C3062i/3066i/3562i/3566i MFP and 356ci

# **Optional Settings**

#### Duplex

Press **DUPLEX** on the touch screen and select the desired function.

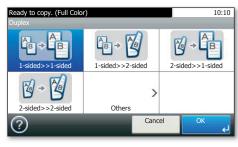

| Ready to copy. (Full Cold<br>Paper Selection | pr)    | 10:10  |  |
|----------------------------------------------|--------|--------|--|
| Auto                                         | I      | ~      |  |
| 1 📃 🕽 🗛                                      | Plain  | 1/2    |  |
| 2 📃 🕽 🗛                                      | Plain  |        |  |
| 🕅 📃 🕽 A4                                     | Plain  | $\sim$ |  |
| 0                                            | Cancel | ОК     |  |

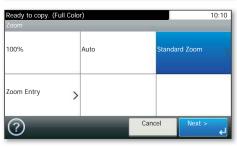

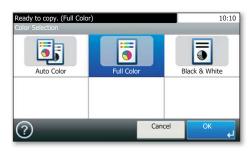

#### Changing paper source Press PAPER SELECTION. Choose the desired paper

format. When using special sizes select the MP tray. Confirm your selection with OK.

#### Reducing/Enlarging (Zoom)

Press Z00M on the touch screen. Select the original format and the target format or choose the zoom factor.

#### Color Selection (only P-C3062i/3066i/ 3562i/3566i MFP and 356ci)

Press COLOR SELECTION to select the required copy mode.

All of above optional settings have to be confirmed with  $\ensuremath{\text{OK}}$  .

**3** Press **START** and the copy starts.